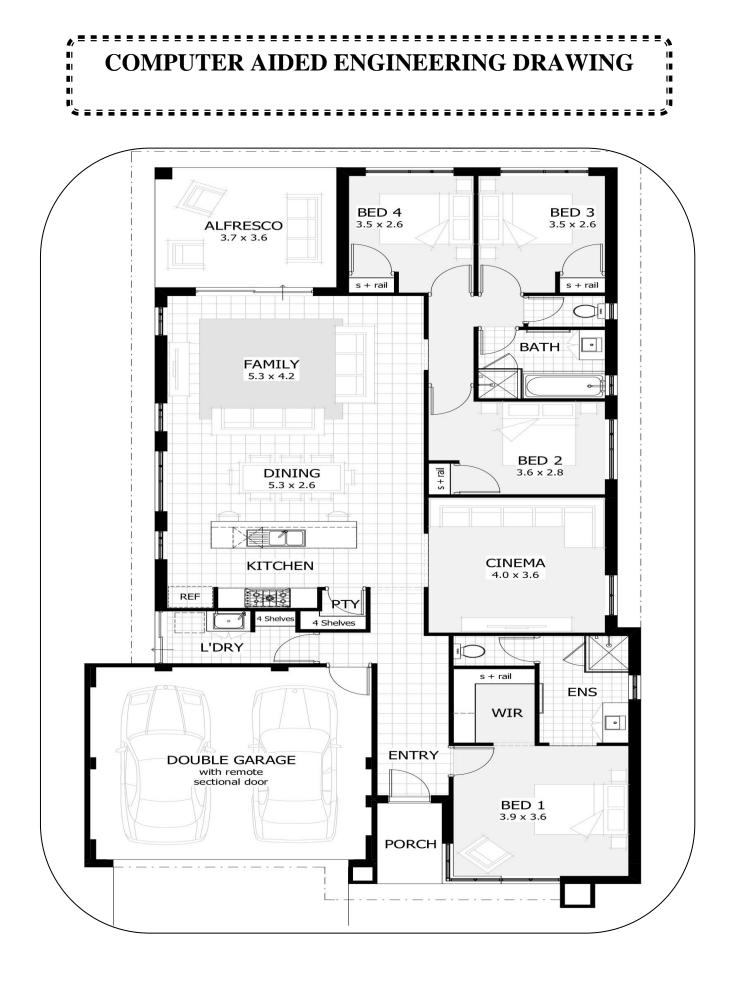

## Vision of the Department

To provide quality education embedded with knowledge, ethics and advanced skills and preparing students globally competitive to enrich the civil engineering research and practice.

## **Mission of the Department**

- To aim at imparting integrated knowledge in basic and applied areas of civil engineering to cater the needs of industry, profession and the society at large.
- To develop faculty and infrastructure making the department a centre of excellence providing knowledge base with ethical values and transforming innovative and extension services to the community and nation.
- ➤ To make the department a collaborative hub with leading industries and organizations, promote research and development and combat the challenging problems in civil engineering which leads for sustenance of its excellence.

## **Program Educational Objectives**

- PEO1: Exhibit their competence in solving civil engineering problems in practice, be Employed in industries and undergo higher studies.
- PEO2: Adapt to changing technologies with societal relevance for sustainable development in the field of their profession.
- PEO 3: Develop multidisciplinary team work with ethical attitude &social responsibility and engage in life long learning to promote research and development in the profession.

### **Program Outcomes**

### List of Program Outcomes for Civil Engineering:

- a. An ability to apply knowledge of mathematics, science and engineering principles to civil engineering problems.
- b. An ability to analyze design and conduct experiments and interpret the resulting data.
- c. An ability to design a system, component or process to meet desired goals in civil engineering applications.
- d. An ability to function on multi disciplinary teams.
- e. An ability to identify, formulate and solve challenging engineering problems.
- f. An understanding of professional and ethical responsibility.
- g. An ability to communicate effectively through verbal, written and drawing presentations.
- h. An ability to understand the impact of engineering solutions in a global, economical and social context with a commitment on environmental and safety issues.
- i. An ability to recognize the need of engaging in lifelong learning and acquiring further knowledge in specialized areas.
- j. Ability to excel in competitive examinations, advanced studies and become a successful engineer in construction industry.
- k. An ability to use the techniques, skills and modern engineering tools and software for engineering design and practices.
- 1. The understanding of basic finance & management techniques and construction practices including work procurement and legal issues.

| INDEX |
|-------|
|-------|

| S.n<br>o | Date | Name of the Experiment                                                            | Pag<br>e<br>no. | Signature of<br>the faculty |
|----------|------|-----------------------------------------------------------------------------------|-----------------|-----------------------------|
| 1        |      | Familiarize with basic commends of CAD software                                   |                 |                             |
| 2        |      | Drawing conventional signs of building materials                                  |                 |                             |
| 3        |      | Drawing building components like doors, windows etc.                              |                 |                             |
| 4        |      | Drawing plan, section and elevation for single storied buildings.                 |                 |                             |
| 5        |      | Drawing plan, section and elevation for a two storied buildings Display Commands. |                 |                             |
| 6        |      | Drawing different layout diagrams using<br>CAD software.                          |                 |                             |
| 7        |      | Drawing diagrams by using different layers<br>in CAD software                     |                 |                             |
| 8        |      | Drawing plan of single storied residential buildings                              |                 |                             |
| 9        |      | Drawing plans of commercial buildings.                                            |                 |                             |
| 10       |      | Drawing different aspects in 3D views                                             |                 |                             |

### **R21019-COMPUTER AIDED ENGINEERING DRAWING PRACTICE**

| Program Outcomes                                                               | a | b | c | d | e | f | g | h | i | j | k | L |
|--------------------------------------------------------------------------------|---|---|---|---|---|---|---|---|---|---|---|---|
| Course Outcomes                                                                |   |   |   |   |   |   |   |   |   |   |   |   |
| 1. Understand the concept of CAD software                                      |   | Н | Н |   |   |   | Η |   | Η |   | Н |   |
| 2. Draw various building<br>components using CAD<br>software.                  |   | Н | Н |   | М |   | Η |   |   |   | Н |   |
| <ol> <li>Visualize varios aspects in 3D views of buildings by using</li> </ol> |   | H | Η |   |   |   | Η |   |   | М | Η |   |

| software.                                                                                       |   |   |  |   |   |   |  |
|-------------------------------------------------------------------------------------------------|---|---|--|---|---|---|--|
| 4. Draw plan, section and<br>elevation of residential<br>buildings and commercial<br>buildings. | Н | Н |  | Η | L | Н |  |

| S.NO | NAME OF THE<br>EXPERIMENT                                                         | PAGE<br>NO. | CO'S<br>MATCHED | PO'S<br>MATCHED  |
|------|-----------------------------------------------------------------------------------|-------------|-----------------|------------------|
| 1    | Familiarize with basic commends of CAD software                                   |             | 1               | b, c, g, h       |
| 2    | Drawing conventional signs of building materials                                  |             | 2               | b, c, g, h       |
| 3    | Drawing building components like doors, windows etc.                              |             | 2               | b, c, g, e ,h    |
| 4    | Drawing plan, section and elevation for single storied buildings.                 |             | 4               | b, c, g, i, k    |
| 5    | Drawing plan, section and elevation for a two storied buildings Display Commands. |             | 4               | b, c, g, i, k    |
| 6    | Drawing different layout diagrams using CAD software.                             |             | 4               | b, c, g, i, k    |
| 7    | Drawing diagrams by using different<br>layers in CAD software                     |             | 2,4             | b, c, g, i, k    |
| 8    | Drawing plan of single storied residential buildings                              |             | 4               | b, c, g, i, k    |
| 9    | Drawing plans of commercial buildings.                                            |             | 2,4             | b, c, g, i, k    |
| 10   | Drawing different aspects in 3D views                                             |             | 3               | b, c, g, i, j, k |

## Experiment- 1 Familiarize with basic commends of CAD software

### workspace

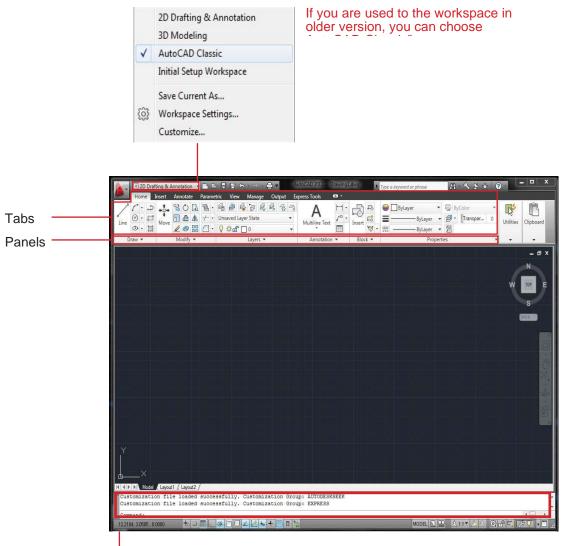

enter commands for drafting and other functions here (recommended way to draw because it is faster than clicking iron) This line will also show options within a tool. Please make a habit to constantly check the command line for what you can do with the tool you selected.

#### save

When you open AutoCAD, there is an existing sheet called "Drawing1.dwg". You can work on this sheet and then save it by either of these two ways.

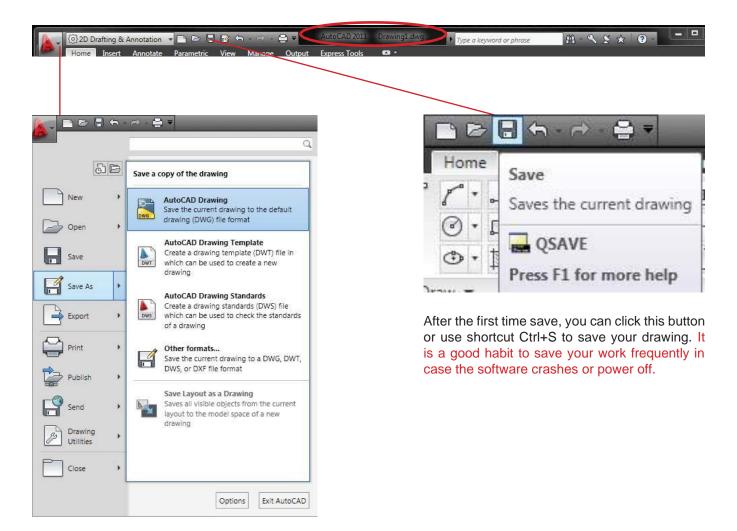

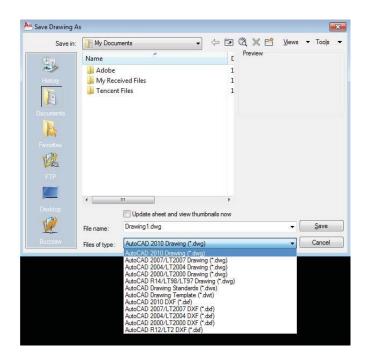

The drawing is saved as AutoCAD 2010 Drawing as default. If you want to open it in other softwares(like Sketch Up, Rhino) or lower version AutoCAD, you have to save it as a lower version.

#### set up a new sheet

There are two ways to set up a new sheet

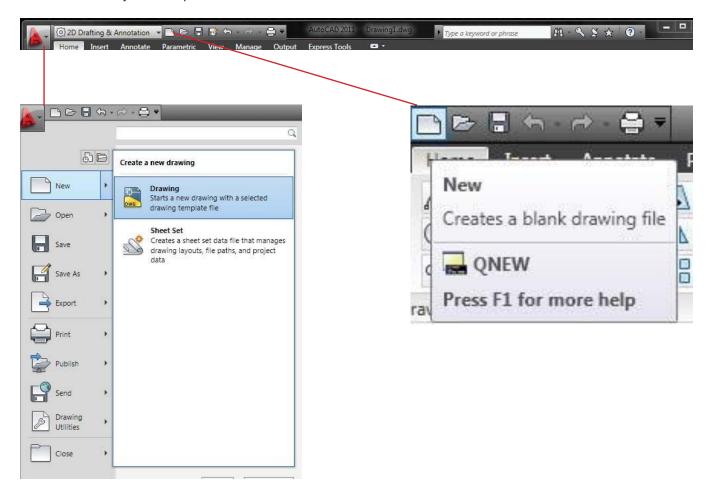

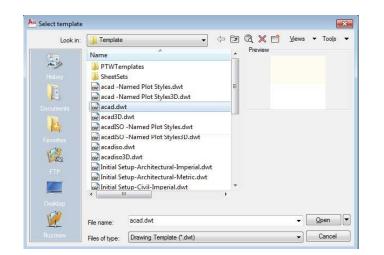

The default format is "acad.dwt". In practice field, you may be required to use a template.

#### drawing units (units)

You can set the drawing units in **Tools > Units**. As a default, the measurements in the drawing is unitless. For example, when you draw a line with length "10", AutoCAD doesn't know if it is 10 miles or 10 millimeters until you set the unit. Remember to set it before you start drawing, or scale the drawn objects accordingly if you change the unit in the existing drawing.

Architectural (i.e. 1'-3 1/2") and engineering (i.e. 1'-3.50") units are most frequently used in the states. Please note that you have to specify the type of units in Insertion Scale tab when it is set to decimal, scientific, or fractional units.

For example, if you want to use millimeter: set "Type" in Length window to Decimal > set Insertion Scale to Millimeter

| Length<br>[ype:<br>Architectural  Precision:<br>0'0 1/16''      | Angle<br>Type:<br>Decimal Degrees v<br>Precision: |
|-----------------------------------------------------------------|---------------------------------------------------|
| Precision:                                                      | Precision:                                        |
|                                                                 | 2020000000                                        |
| 0'-0 1/16"                                                      | 0                                                 |
|                                                                 |                                                   |
|                                                                 | Clockwise                                         |
| Inches V<br>Unitless<br>Inches                                  |                                                   |
| Inches Feet Miles Miles Milmeters Centimeters Meters Kinometers | lighting:<br>Direction Help                       |

#### cursors

When you are not in command, the cursor looks like a cross with a square in the middle. When you are in drawing-related commands, the square disappear. When you are in modify-related commands, only the cross disappear. You can escape from a command by hitting **Esc** key.

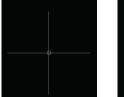

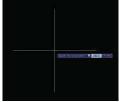

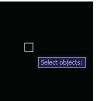

not in command

in drawing command

in modifying command

#### select / deselect

You can select the objects by clicking on an object or drawing a window around it. **Drawing a window from left to right selects everything that the window crosses. Drawing a window from right to left selects everything that the window contains.** You can deselect objects by doing the same operation while holding down Shift key, or deselect everything by hitting **Esc** key.

#### general shortcuts

Many general shortcuts are used in AutoCAD.

For example: Ctrl+S saves the dwg file (qsave) Ctrl+Z undoes the previous action (u) and Ctrl +Y redose the undone action again (redo) Ctrl+C copies and Ctrl+V pastes Ctrl+P opens the plot window (plot)

#### snap & tracking

There are settings that help you draw accurately. Please pay attention to the tabs below the command line and click on them to turn on/off.

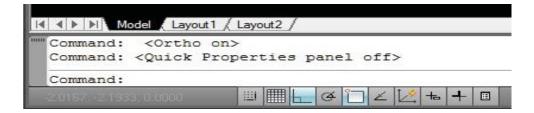

▦

¢

.....

Snap Mode: snaps to increments of the spacing that you specify. (i.e. if you set it to 2 in both x,y direction, it will snap on 2,2:2,4:10,8 etc)

Grid Display: displays grids with the spacing that you specify

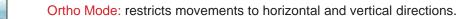

Polar Tracking: tracks increments of the angle that you specify(i.e. if you set it to 30 degrees, it will track 30,60,90,120 degrees etc.)

Object Snap: snaps to existing objects on the screen. You can also activate specific Object Snap during drawing/inquiry operations by right clicking and selecting snap overrides.

Show/Hide Lineweight: turns on/off the line width on display. It does not affect the line widths on plot.

Quick Properties: displays the properties of selected object(s). Another way to show properties: After select a object/objects, right click and select "Quick Properties". You can change the object(s) properties here(layers, color and linetype.)

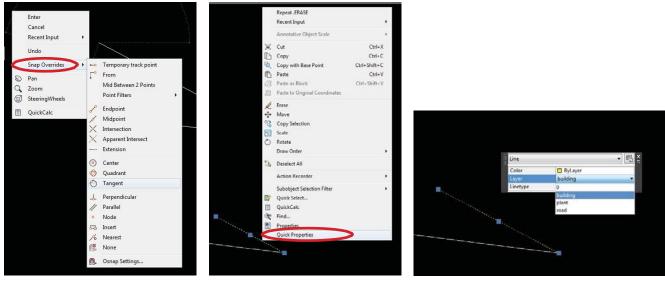

snap overrides

right click

quick properties

#### Draw

- There are two ways to draw
- 1. type full or short name in command line(increase efficiency)
- 2. Icon: Home/Draw

short name

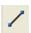

LINE (I): draws a line from **one point to another**.

Home Insert

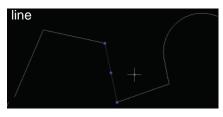

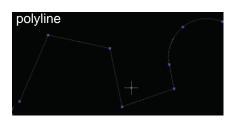

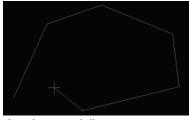

drawing a polyline

+

hitting Esc

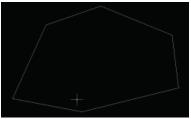

typing "cl"

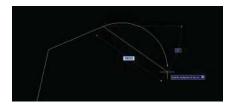

2

POLYLINE (pl): draws a line/curve with **multiple control points.** 

Pay attention to the command line while using POLYLINE tool; it will show you variety of options for the next move you can take. Following are some of the examples.

If you hit "**Esc**" while drawing a polyline, the line terminates at the last point you clicked.

If you type "**cl**" while drawing a polyline, it draws a segment that connects the starting point and the last point you clicked (the line becomes a closed shape).

You can also draw an object with arcs using POLYLINE tool.

If you type "a" while drawing a polyline, your next segment will be an arc. It will continue to draw arc segments with tangent to the previous arc. If you type "s" while drawing an arc segment, you can define an arc angle by specifying three points that the arc goes through.

If you type "r" while drawing an arc segment, you can define an arc radius.

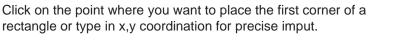

If you type "@" after defining the first corner, you can specify the second corner by x,y coordination. For example, type @36,24 for 36" x 24" box.

RECTANGLE (rec): draws arectangle by defining two corners.

If you type "d" after the first corner, you can specify the second corner by the x and y distance from the first corner. For example, type "d" > space > 36 > space > 24 for 36" x 24" box.

If you choose to inscribe in circle, it draws a polygon inside the

If you choose to circumscribe about circle, it draws a polygon that

POLYGON: draws a polygon by number of edges.

contains the circle with the radius you specify.

circle with the radius you specify.

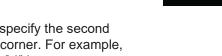

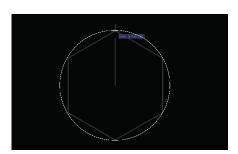

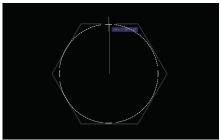

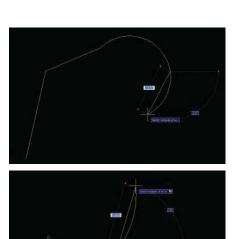

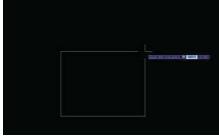

CIRCLE (c): draws a circle.

First click will define center of the circle. define the **radius** by typing it in or clicking.

If you type "d" after the first click, it will draw a circle with the diameter that you specify.

If you type "2p" or "3p" **before** clicking the center, it will draw a circle that goes through the points you specify.

SPLINE (spline): draws a spline connecting multiple points.

Define the points that a spline goes through by clicking.

End the tool by hitting Esc (terminates the spline at the last point clicked) or typing "cl" (adds a curve back to the starting point).

Spline has a tendency to increase the file size and may cause complication when modify later. Excessive use of splines are not recommended especially when sharing a file with other people.

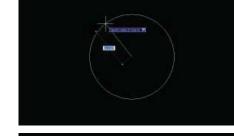

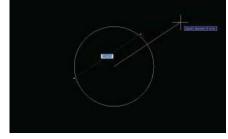

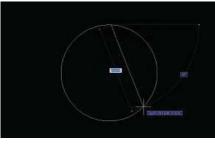

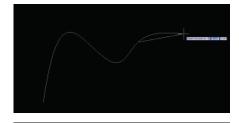

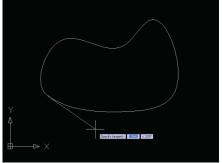

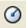

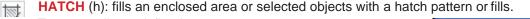

HATCH (h): fills an enclosed area or selected objects with a hatch pattern or fills. Type: usually predefined -Hatch and Gradient Boundarie Hatch Gradient Add: Pick points Pattern: choose the pattern from list (pull Type and pattern Туре: Predefine down) or clicking either of these. Add: Select objects Pattern ANSI31 7% The window below pops up. ISO has basic 79 patterns. Other predefined tab shows com-Q Angle and scale monly used patterns such as BRICK, EARTH, Angle: Scale 1.0000 Options GRAVEL, CONC, SAND ... 0 ~ Annotative 1 Associative Create separate hatch Draw order: Send behind boundary ANGIO ANSIA Hato 🖌 Use current origin Inherit Properties Specified origin 團 R Click. POTS OK. Circul Help CR. Cancel Hel Cancel Help You can modify the angle and scale of patterns When hatching a space defined by different objects such as an overlapped zone of 2 circles, Check/"Associative" if there select "Add Pick points". The more complex the is a possibility that the shape of area is the longer it takes to calculate. You get an error message when the area is too the hatch may be modified later. complicated to calculate. Zooming in/out to the hatching area sometimes helps. You can also maunally manipulate the selection areas by using buttons below: "remove boundaries" and "recreate boundaries" You can copy/paste'the exact hatch properties from existing hatches by clicking this. When hatching a complete object, such as circle, rectangle, or polygon, select "Add select object". If you wish, you can pick multiple objects at one time.

Once the selections are set, let's check how it looks by clicking "preview" button on the left corner. Modify angle and scale if necessary.

You can also modify the property after you complete the command. Double click the hatch and the property window will pop up. Simply make changes.

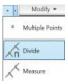

DIVIDE (div): Divide an object into certain length or perimeter segment. You can draw from the node or you can place objects along the nodes. i.e. You want to place 5 trees equally on a line.

Select object to divide, enter # of segments.

MEASURE (me): Places point objects or blocks at measured intervals on an object. i.e. You want to place trees every 50 feet.

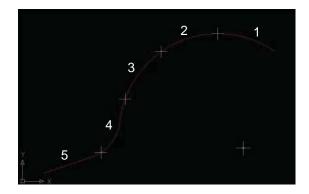

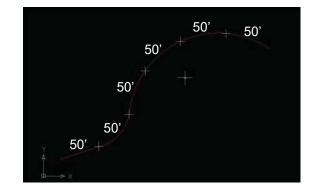

As default, the cross nodes won't show up unless you type "pdmode" and change value to 2 or 3. It is not necessary to show them up. You can snap the nodes by choose "Node" in "Object Snap" setting. If you don't want to plot nodes, do not forgot to change pdmode value back to 0 before you plot.

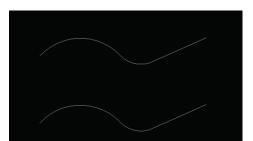

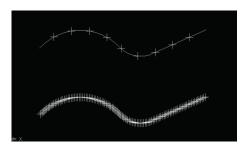

You can directly place blocks by specifying a block instead of #s.

Divide or measure, select the object, (b) for block, type the name of block (must be exact name), define if you want the block to align the curves or not, enter # of segments or length of segments.

Do not forget to place blocks at the ends.

This may be useful for placing plants, light, etc...

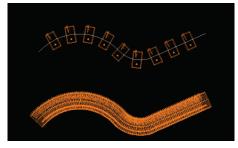

#### Modify

There are two ways to modify

- 1. type full or short name in command line(increase efficiency)
- 2. Icon: Home/Modify

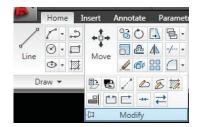

ERASE (e): erases the selected objects. You can get the same effect by selecting objects and hitting Delete key.

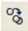

COPY (cp): copies the selected objects from one place to another.

Select objects, click/type the base point and the second point that you want to copy objects to.

You can also copy+paste objects by selecting objects and right-clicking on them. It will save objects in clipboard and allows you to copy things from one file to another. Select "copy with basepoint" to copy things between files at precise locations.

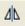

ഷ

MIRROR (mi): mirrors objects along the line that you define.

It will ask you whether you want to keep the original object or not after defining the mirror line. type "y" for yes or "n" for no.

OFFSET(o): offsets objects to the distance you specify.

It will ask you the distance to offset objects first. you can specify it by typing the distance in or clicking two points on screen.

After entering the distance, grab an object to offset and click on the side that you want to offset it to.

You can offset an object multiple times in the same distance by repeating click.

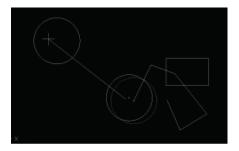

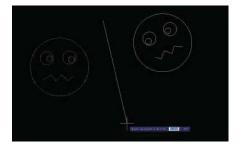

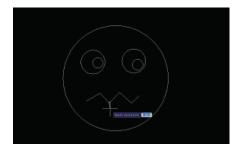

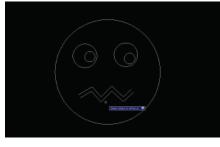

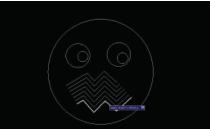

+ MOVE (m): moves the selected objects from one place to another.

Select objects, click/type a base point and the second point that you want to move objects to.

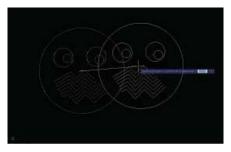

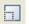

Trim

Extend

you want to erase.

objects to trim.

SCALE (sc): scale objects by the ratio you specify.

select objects, click/type a base point and click/type the scale numerically.

you can also scale objects by the relative distances using "Reference" points.

select objects, click/type a base point, then type "r" for Reference.

click the base point again, then click the second point to define the original distance. click the third point at where you wish the previous point to be after scaling objects.

In this way, it will scale the objects by the distance ratio of base point to the second point : base point to the third point. Position of the base point needs to be constant.

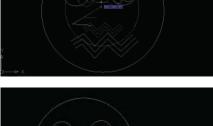

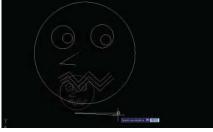

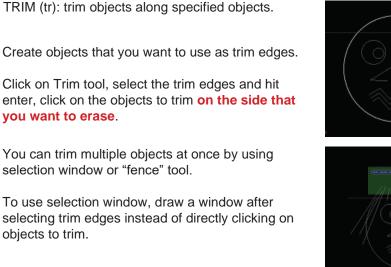

To use fence, type "f" after selecting trim edges and draw a line. It will trim everything that the line crosses.

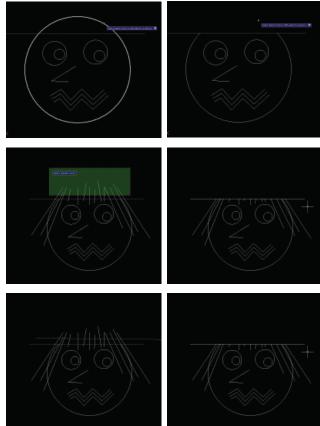

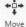

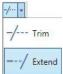

ñ

EXTEND (ex): extend objects to reach specified objects.

Basic operation is similar to "trim". Select objects that you want to use as extend edges and hit enter, click on the objects that you want to extend.

You can also extend multiple objects at once by using selection window or "fence" tool. For directions, please see "trim" section.

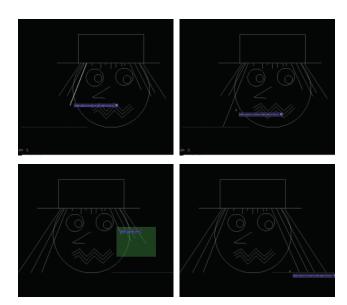

EXPLODE (x): break selected complex objects such as blocks and polylines down to lines and arcs.

POLYLINE EDIT (pe): There are extensive options to edit polyline. Please pay attention to the command line for the available options and directions.

#### Command: Command: \_pedit

Enter an option [Open/Join/Width/Edit vertex/Fit/Spline/Decurve/Ltype gen/Reverse/Undo]:

Useful options are:

Close: adds a line to close an open polyline.

Join: joins touching multiple polylines into one object

AutoCAD does not join vertexes when overlapped. Make sure that the lines/arcs that you want to join are touching at an exact point. If you are unsure, move one of the vertexes away and put it back together using "end point" snap.

#### Edit Vertex: modifies control points.

After you select Edit Vertex, a little X appears at the end of a polyline. It will move to the next control point every time you hit Enter. You should navigate this X to the control point that you want to modify.

Adding a control point:

Navigate X to the control point **right before** the segment that you want to add a point. Type "i" to insert a vertex. click where you want to add a new point. Hit Esc to exit the option.

Dividing a polyline at a control point: Navigate X to the point that you want to divide. Type "b" for break. Type "g". Hit Esc to exit the option.

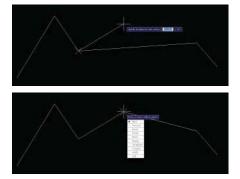

Spline: makes a selected polyline into B-spline curve.

Decurve: makes a curved polyline into lines.

BREAK (br): can make a cut in continuous line.

Choice 1) select an object by clicking where you want to start the break, specify the second point.

Choice 2) select an object, (f) for first point, then click the second point.

When breaking a non-closed shape, the break occurs simply between two points. When breaking a closed shape, the break occurs between two points **counterclockwise**.

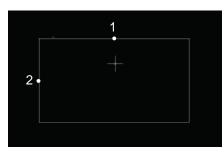

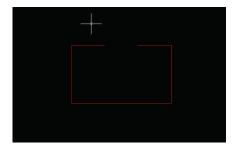

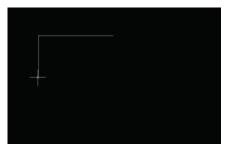

**FILLET** (fillet): connects two objects with an arc that is tangent to the objects and has a specified radius.

Select radius, type number, select firs object, and then the second one. If you don't enter a number, the two lines will extend to join each other.

You can fillet: - rectangle

[1]

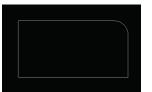

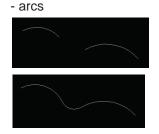

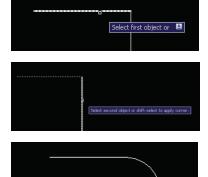

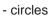

- ellipses

- different line types

etc

#### Layers

AutoCAD uses layer systems like Photoshop and SketchUp to organize a drawing.

Layer palette shows your current layer name and state. To access Layer Manager, click on the highlighted icon or type "layer" on the command

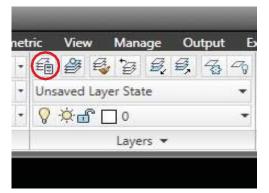

most useful layer icons, especially when you have a lot of layers.

| set the currer | nt layer to that of a | selecte  | d obje  | ect      |                      |
|----------------|-----------------------|----------|---------|----------|----------------------|
|                | freez                 | ze the l | ayer    | of sele  | ected objects        |
|                | isolate unisolate     | tur      | n off I | ayer c   | of a selected object |
| etric View     | Manage Outp           | ıt f     | xpre    | ss Too   |                      |
| • 📾 🎒 🚭        |                       |          |         | Δ        |                      |
| Unsaved Laye   | er State              | *        | N       | /ultilir |                      |
| • 💡 🌣 🗗 🛛      | 0                     | -        |         | Text     |                      |
| Eq 🚳 🚱         |                       | , 0      | Ø       | 4        |                      |
| E Locked       | ayer fad <b>hg</b>    |          | 50      |          |                      |
| -17            | Layers                |          |         |          |                      |

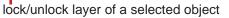

Please make a habit to name and manage your layers appropriately. Generally, it is better to put the same objects in the same layer. For example, you can name them "column", "plant", "building", "road" and etc. If you manage your layers appropriately, you can lock/turn off/freeze all the layers except for the layers you are working on easily. In this way, you can select the objects you want easily.

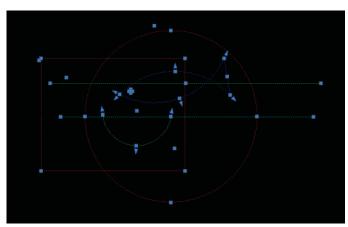

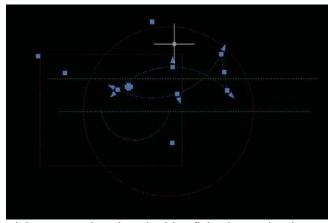

right cross select all objects when all the layers are on

right cross only select the blue fish when other layers are locked

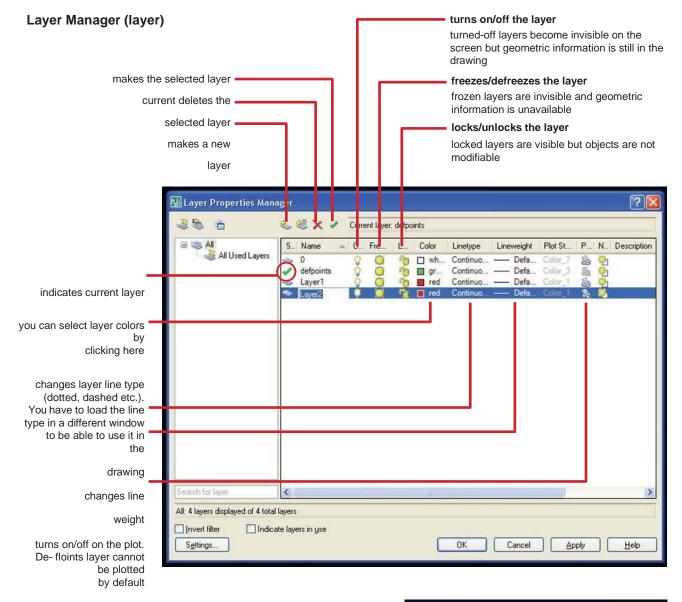

Rightclicking on the layer names gives you more options to manipulate layers such as filters and selections.

ric View Manage Output

Unsaved Layer State

💡 🔅 🗗 📕 Layer1

🖓 🔅 🕂 📕 Layer1

🖓 🔆 🕀 📕 Layer2

💡 🔆 🔐 🔲 Layer3

💡 🎲 🔐 📕 Layer4 🖓 🔆 🔐 🗌 Layer5 🔆 🔐 🔲 Layer6

Q

🖓 -🔆 🔐 🔲 0

fi 🗳 💱 i 🖇 🖧 🖓

E

-

Pulling down the layer name on the layer palette also allows you some control on layers.

You can turn off/on, freeze/ defreeze and lock/unlock layer easily here.

| Si.         | ₩×         | 1    | Curre   | ent layer | defpo    | ints |        |          |      |       |
|-------------|------------|------|---------|-----------|----------|------|--------|----------|------|-------|
| S.          | Name       |      | 0       | Fre       | L        | C    | olor   | Linetype | Line | weigh |
| ers 🥿       | 0          |      |         | 0         | 14       |      | wh     | Continuo |      |       |
| 1           | defpoin    | ts   |         |           | 1        |      | gr     | Continuo |      | Defa  |
| ~           | Layer1     |      | 9       | 0         | 2        |      | red    | Continuo |      |       |
|             | Layer      |      |         | er Tree   |          |      |        |          |      | Defa  |
|             |            | 500  | WFIIC   | ers in La | ayer Li  | sc   |        |          |      |       |
|             |            | Set  | curre   | nt        |          |      |        |          |      |       |
|             |            | New  | Lay     | er        |          |      |        | _        |      |       |
|             |            | Ren  | ame     | Layer     |          |      |        | F2       |      |       |
|             |            |      | ete La  | A         |          |      |        |          |      |       |
|             |            | Cha  | nge (   | Descripti | ion      |      |        |          |      |       |
|             |            | Ren  | love    | From Gr   | oup Fi   | ter  |        |          |      |       |
|             |            | New  | Lay     | er VP Fr  | ozen ir  | All  | Viewpo | orts     |      |       |
|             |            | VP F | reez    | e Layer   | in All V | iew  | ports  | 000000   |      |       |
|             |            | VP 1 | haw     | Layer in  | All Vie  | wpo  | orts   |          |      |       |
|             |            | Sele | ct All  |           |          |      |        |          |      |       |
|             |            | Clea | ar All  |           |          |      |        |          |      |       |
|             |            | Sele | ct All  | but Cur   | rrent    |      |        |          |      |       |
|             | _          | Inve | ert Se  | election  |          |      |        |          |      |       |
| <           |            | Inve | ert La  | yer Filte | er       |      |        |          |      | _     |
| total layer | s          | Lay  | er Filt | ers       |          |      |        | •        |      |       |
| ndicate lay | vers in us | Sav  | e Lay   | er State  | 85       |      |        |          |      |       |
| 00103085    | 200 B      | Res  | tore    | ayer St   | ate      |      |        |          |      | Cance |

To adjust settings, right click on any snap/tracking tabs. A setting window will pop up.

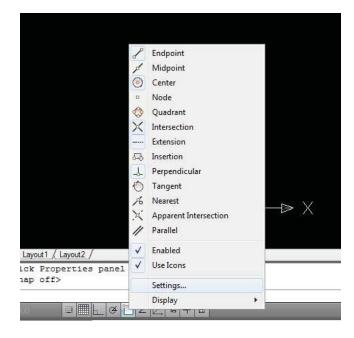

| Snap and Grid | Polar Tracking | Object Snap    | Dynamic Input                                          | Quick Properties  |
|---------------|----------------|----------------|--------------------------------------------------------|-------------------|
| V Object Sn   | ap On (F3)     |                | Object Snap                                            | Tracking On (F11) |
| Object Snap   | o modes        |                |                                                        |                   |
| 🗆 🔽 Er        | ndpoint        | 5              | Insertion                                              | Select All        |
| Д 🕅 М         | idpoint        | Ŀ              | Perpendicula                                           | r Clear All       |
| 0 🔽 0         | enter          | σ              | Tangent                                                |                   |
| 🛛 🗖 N         | ode            | X              | Nearest                                                |                   |
| ♦ ■ Q         | uadrant        |                | Apparent inte                                          | rsection          |
| X 🔽 In        | tersection     | 11             | Parallel                                               |                   |
| 🔽 E           | dension        |                |                                                        |                   |
| U c           |                | king vector ap | ause over the poir<br>pears when you m<br>point again. |                   |

#### Annotate

#### **Dimension Style Manager**

First, set up a new dimension style in Dimension Style Manager by clicking

| Home 1                   |                                                       | rametric View Man            | age Output                | Express Tools 📼<br>rd 🛛 👻 | O standard -    |
|--------------------------|-------------------------------------------------------|------------------------------|---------------------------|---------------------------|-----------------|
| ultiline Cher            | Find text                                             | <b>R</b>                     | naion 1ª II               | H-PRV                     | 20 70 28 78     |
| Text Spelli              |                                                       | *                            |                           |                           | (include)       |
|                          | Text 💌                                                |                              | Dimer                     | nsions 🕶 💌                | Leaders ×       |
|                          |                                                       | Dimension Sty                | Contraction of the second | <b>_</b>                  | ×               |
|                          |                                                       | Current dimension<br>Styles: | style: Standard           | Preview of Standard       |                 |
|                          |                                                       | A Annotative                 |                           |                           | Set Current     |
|                          |                                                       | Standard                     |                           |                           |                 |
|                          |                                                       |                              |                           | 1.0159                    | New             |
|                          |                                                       |                              |                           |                           | Modify          |
|                          |                                                       |                              |                           | 1,1955                    | 2.0207 Override |
|                          |                                                       |                              |                           | + (+) eo*                 |                 |
|                          |                                                       |                              |                           | $\sim 1$                  | Compare         |
|                          |                                                       |                              |                           | R0.8045                   |                 |
|                          |                                                       | List:                        |                           | Description               |                 |
|                          |                                                       | All styles                   |                           | Standard                  |                 |
| - NY                     |                                                       | Don't list styles            | iri Xrets                 |                           |                 |
| 1200                     | Layout1 / Layout2 /                                   |                              |                           | -                         |                 |
| mmand: di                | Transford transford and the state of the state of the | -                            |                           |                           | Close Help      |
|                          | t extension line                                      |                              |                           |                           |                 |
| ecify seco<br>n-associat | nd extension line<br>ive dimension cre                | origin:                      |                           |                           |                 |
| ecify dime               | nsion line locati                                     | on or                        | 2000                      |                           |                 |
| mension te:              | Angle/Horizontal/<br>xt = 6.0721                      | Vertical/Rotated             | 1:                        |                           |                 |
| mmand:                   |                                                       |                              |                           |                           |                 |
|                          |                                                       | 2 + + D                      |                           |                           | MODEL N         |

#### choose new and set up a new style

| Create New Dimension Style | <b>•</b> |
|----------------------------|----------|
| New Style Name:            |          |
| Copy of Standard           | Continue |
| Start With:                | Cancel   |
| Standard                   | •        |
| Annotative                 | Help     |
| Use for:                   |          |
| All dimensions             | •        |

choose continue and then you can modify the settings. The most important ones are:

| Color:                                            | ByBlock    |            | -   | -                             | 1.0159 -                   |        |      |
|---------------------------------------------------|------------|------------|-----|-------------------------------|----------------------------|--------|------|
| Linetype:                                         | ByBlock    |            |     | _                             |                            | X      |      |
| Lineweight                                        | ByBlock    |            | •   | 1,1955                        |                            |        |      |
| Extend beyond ticks                               |            | 0 0000     | -   |                               | (+)                        | 1      | 0207 |
| Baseline spacing.                                 |            | 0.3800     | 0   |                               |                            | 60°    |      |
|                                                   |            |            |     |                               | 2                          |        |      |
| Suppress 📰 D                                      | imline 1   | Dim line 2 | 111 | R0.8045                       |                            |        | 7%   |
| Suppress 📰 D                                      | im line 1  | Dim line 2 | 111 | R0.8045                       |                            |        |      |
|                                                   | tem line 1 | Dim line 2 | 111 | R0.8045                       | ed dim lines:              | 0.1800 | 4.+  |
| Extension lines                                   | ByBlock    | Dim Ine 2  | •   |                               |                            | 0.1800 |      |
| Extension lines<br>Color:<br>Linetype ext line 1. | ByBlock    | Dim line 2 | •   | Extend beyon<br>Offset from o | rigin:                     | 0.0625 |      |
| Extension lines                                   | ByBlock    | Dim line 2 | •   | Extend beyon<br>Offset from o | rigin<br>yth extension lin | 0.0625 |      |

| Set C | Current |
|-------|---------|
| Ne    | ew      |
| Мо    | dify    |
| Over  | rride   |
| Com   | pare    |

Set the right style as current if there are several by choosing "set current"

Modify dimension styles by choosing "modify"

#### Dimension

set a new layer for dimension, then use the following tools.

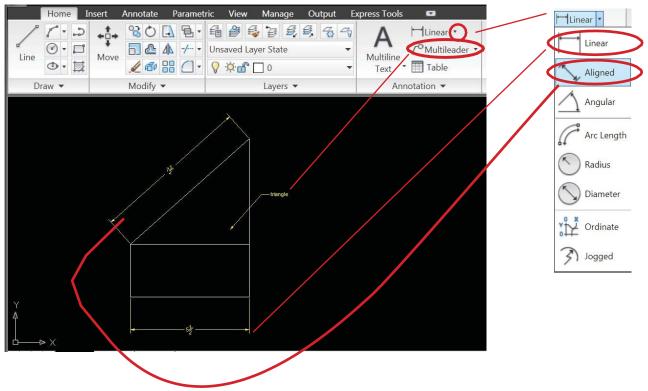

#### **Dimension text override**

If the dimension is not correct but it is hard to change the drawing, you can override the text by: select the dimension>right click>select "properties"> "Text"> "Text override"> type the number you want

| Text          |                        |  |  |  |  |
|---------------|------------------------|--|--|--|--|
| Fill color    | None                   |  |  |  |  |
| Fractional t  | Horizontal             |  |  |  |  |
| Text color    | □ ByBlock<br>0.1800    |  |  |  |  |
| Text height   |                        |  |  |  |  |
| Text offset   | 0.0900                 |  |  |  |  |
| Text outsid   | Off                    |  |  |  |  |
| Text pos hor  | Centered               |  |  |  |  |
| Text pos vert | Text pos vert Centered |  |  |  |  |
| Text style    | Standard               |  |  |  |  |
| Text inside   | Off                    |  |  |  |  |
| Text positio  | 11.8361                |  |  |  |  |
| Text positio  | 13.7589                |  |  |  |  |
| Text rotation | 0                      |  |  |  |  |
| Text view di  | Left-to-Right          |  |  |  |  |
| Measureme     | 7 5455                 |  |  |  |  |
| Text override |                        |  |  |  |  |

#### Block

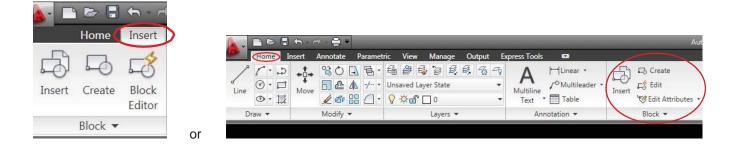

| <b>BLOCK</b> : groups and objectifies selected lines as one entity.                                                                                                    | Block Definition                                                                                                    |             | ? 🛛                                                                                   |
|----------------------------------------------------------------------------------------------------|----------------------------------------------------------------------------------------------------|-------------|---------------------------------------------------------------------------------------|
| Give a name easy to remember<br>Draw/move lines into layer 0 (or create block in new<br>sheet, then later import the dwg file itself)<br>select them, <b>block (b)</b> , pick base point by clicking | Name:           Base point           Specify On-screen           Image: Pick point           X         0.0000           Y         0.0000           Y         0.0000           Z         0.0000 |             | Behavior Annotative Match block orientation to layout Scale uniformly Allow exploding |
| pick point, later this point is used as insertion point.                                                                                                    | Settings                                                                                                    | Description |                                                                                       |
| Make sure convert to block is checked                                                                                                    | Block unit:<br>Inches                                                                                                    |             | 8                                                                                     |
| Once the block is saved, you can insert from the                                                                                                    | Den in block editor                                                                                                    | OK          | Cancel <u>H</u> elp                                                                   |

You can modify a block in "block editor" Or explode, modify, then re-create the block.

saved location

BCOUNT: count the number of objects made by the same block. The computer will ask "select objects" after you type "bcount". i.e. You can simplify count the number of the blocks named "Tree-6ft" by selecting any "Tree-6ft" block. If you type"all" and press "Enter" button, it will count all the blocks.

#### Properties

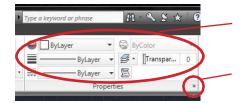

Repeat .ERASE Recent Input Annotative Object Scale W. Cut Ctrl+X Copy Ctrl+C Copy with Base Point Ctrl+Shift+C Ctrl+V Paste as Block
 Paste to Original Cost Ctrl+Shift+V Lerase + Move Copy Selection Scale Rotate Draw Orde b Deselect All Action Recorder Subobject Selection Filter Quick Select. QuickCalc E Find... Propert Quick Pro 1

You can change main properties. Auto CAD 2011 adds "Transparency" feature here

Detailed properties list will pop up once right click

Detailed properties list will also pop up if you select a object/objects, right click and then select Properties.

Properties can be overridden in this list

| ю          | Line                  | ▼ Ⅲ 4, B; |  |  |  |  |
|------------|-----------------------|-----------|--|--|--|--|
|            | General *             |           |  |  |  |  |
|            | Color                 | Yellow    |  |  |  |  |
|            | Layer                 | Layer1    |  |  |  |  |
|            | Linetype              | ByLayer   |  |  |  |  |
|            | Linetype sc           | 1.0000    |  |  |  |  |
|            | Plot style            | ByColor   |  |  |  |  |
|            | Lineweight            | ByLayer   |  |  |  |  |
|            | Hyperlink             |           |  |  |  |  |
|            | Thickness             | 0.0000    |  |  |  |  |
|            | <b>3D Visualizati</b> | on •      |  |  |  |  |
|            | Material              | ByLayer   |  |  |  |  |
|            | Geometry              |           |  |  |  |  |
|            | Start X               | -10.9648  |  |  |  |  |
|            | Start Y               | -5.2454   |  |  |  |  |
|            | Start Z               | 0.0000    |  |  |  |  |
| ies        | End X                 | 9.6815    |  |  |  |  |
| Properties | End Y                 | -5.2454   |  |  |  |  |
| Pro        | End Z                 | 0.0000    |  |  |  |  |
| E.         | Delta X               | 20.6463   |  |  |  |  |

LIST (li): pops up a window with information of the selected geometry.

List, select object.

When you want to know the length of an arc or polyline, you should use either list of property.

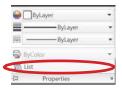

| AutoCAD Text Window - G:\Lar543-Suzuki-SP08\CAD related\CAD2\site.dwg |             |
|-----------------------------------------------------------------------|-------------|
| Edit                                                                  |             |
| Delta X = 116.8776, Delta Y = 0.0000, Delta Z = 0.0000                | ~           |
| Command: 11 LIST                                                      |             |
| Select objects: `                                                     |             |
| *Invalid selection*                                                   |             |
| Expects a point or                                                    |             |
| Window/Last/Crossing/BOX/ALL/Fence/WPolygon/CPolygon/Group/Add/Remov  | ze/Multipl€ |
| revious/Undo/AUto/SIngle                                              |             |
| Select objects: 1 found                                               |             |
| Select objects:                                                       |             |
| CIRCLE Layer: "6"                                                     |             |
| Space: Model space                                                    |             |
| Color: BYLAYER Linetype: "Continuous"                                 |             |
| LineWeight: 0.00 mm<br>Handle = 1c2859                                |             |
| center point, X=12352133.2772 Y=2920057.1808 Z= 0.00                  | 000         |
| radius 26.6047                                                        | .00         |
| circumference 167.1625                                                |             |
| area 2223.6565                                                        | _           |
|                                                                       |             |
|                                                                       | ~           |
| Command:                                                              | <           |

Utilities

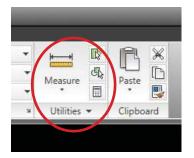

#### MEASURE

distance(di): measure the distance between two points. click the first point and then the second one.

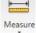

Command: \_MEASUREGEOM Enter an option [Distance/Radius/Angle/ARea/Volume] <Distance>: \_distance Specify first point:

FLATTEN : when you can't measure the distance correctly, check the elevation or z-value in list or property. If that is a file that does not require to have 3 dimensional information, create 2D file by flattening. The command is also useful to export sections and perspectives as 2D drawings.

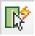

QUICKSELECT (qselect): allows you to select by different property values.

This is a useful tool expecially when modifying a large amount of segments or small scale objects dispersed in a large area with particular property.

For example, you want to erase all blocks named "tree2" but not other tree blocks:

- Select "Entire drawing" on the top tab.
- Select "Block" on Object type tab.
- Select "Name" on Properties
- Change "Value" to "tree2" and click on OK button.

- It should bring you back to the drawing screen with all "tree2" blocks highlighted. Hit Delete to erase them.

| Apply to:                                                            | Current selection                                                                                           |   |
|----------------------------------------------------------------------|----------------------------------------------------------------------------------------------------|---|
| Object type:                                                         | Multiple                                                                                                    | ~ |
| <u>P</u> roperties:                                                  | Color<br>Layer<br>Linetype<br>Linetype scale<br>Plot style<br>Linetype<br>Linetype<br>tinetype<br>Hyperlink |   |
| Operat <u>o</u> r:                                                   | = Equals                                                                                                    | ~ |
| ⊻alue:                                                               | ByLayer                                                                                                    | ~ |
| low to apply:<br>(include in new<br>(include from)<br>(include from) | w selection set<br>new selection set<br>ent selection set                                                   |   |

### Clipboard

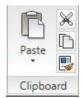

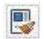

**MATCH PROPERTY** (ma ): applies the properties of a selected object to other objects (layer, color, line type...).

Matchprop, select the source object - the object you want to copy from, click the lines/objects that you want to paste the property.

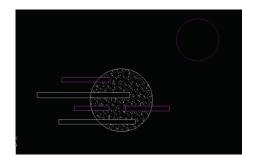

#### zoom (z)

There are three ways to zoom:

1. The middle wheel on the mouse allows you to easily zoom in and out.

2.type zoom(z in short) in command line.

| Command | Model Lay |      |         |       | - |       |        | _   |         |      | _ |
|---------|-----------|------|---------|-------|---|-------|--------|-----|---------|------|---|
|         |           |      |         |       |   |       |        |     |         |      |   |
| Specify | corner    | OI V | vindow, | enter | a | scale | Iactor | (nx | or nXP) | , or |   |

#### 3. View/Extents

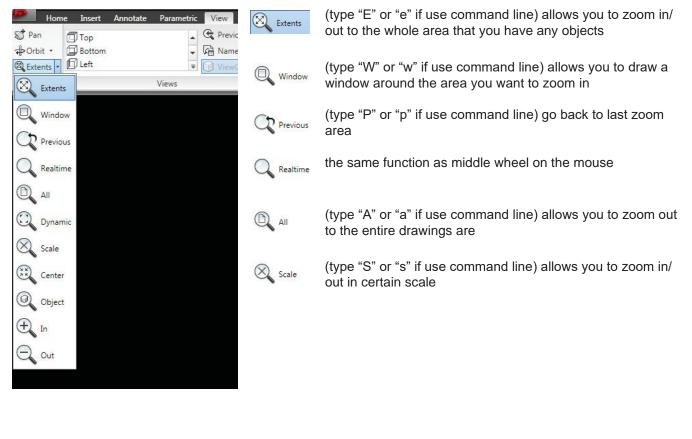

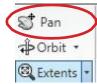

**PAN**(p) move the view

#### **Insert reference**

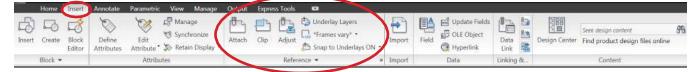

You can insert files in CAD, like image, other CAD drawing, excel form, pdf and etc.

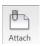

**ATTACH**: Click attach and choose the file you want to insert. Make sure you choose the right file format.

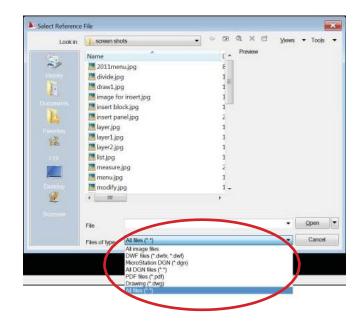

#### insert image

You can trace images, like hand sketch, after you insert them in CAD.

Create new layer "image" and set it as the current layer. Insert the image in this layer.

If you know the scale of the image, type value in Scale i.e.1"=10' drawing in the dwg with "inch"unit setting - 120 (10 x 12) 1"=200'drawing - 2400 (200 x 12)

If you don't know the scale of the image, guess and type an appropriate scale or check specify on-screen.

Keep "Specify on screen" checked unless you know the exact values of x and y coordinates.

| Name:   | image for insert |                   | Browse              |
|---------|------------------|-------------------|---------------------|
| Preview |                  | Path type         | Scale               |
|         |                  | Full path         | ▼ Specify on-screen |
|         |                  |                   | 1.0000              |
|         | NE NO            | Insertion point   |                     |
| 1       | Associate .      | Specify on-screen | Rotation            |
| :       |                  | X: 0.0000         | Specify on-screen   |
|         |                  | Y: 0.0000         | Angle: 0            |
|         | ( is seen as     | Z: 0.0000         |                     |
| /       | 120-11           |                   |                     |

Select the image, and the adjust options will show up at the top.

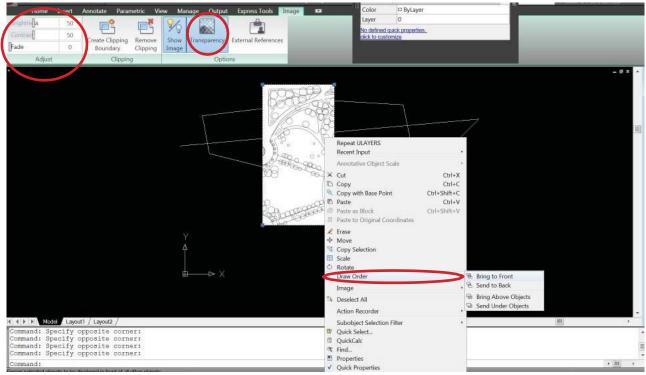

If the image is over other lines that you want to see, adjust the draw order by selecting the image, right clicking Draw Order > Send to Back

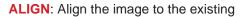

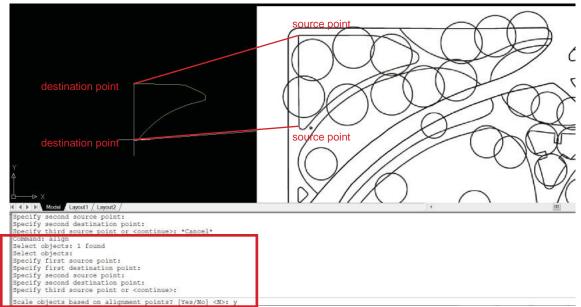

#### For third point, normally just press enter. Whether scale object based on alignment points is based on case by case.

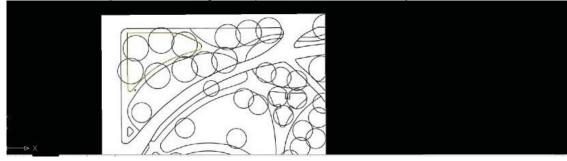

#### SCALE(sc)

You can scale the image if you know a dimension of an object.

i.e. You know the length of the yellow edge is 2. You can scale the entire image based on it.

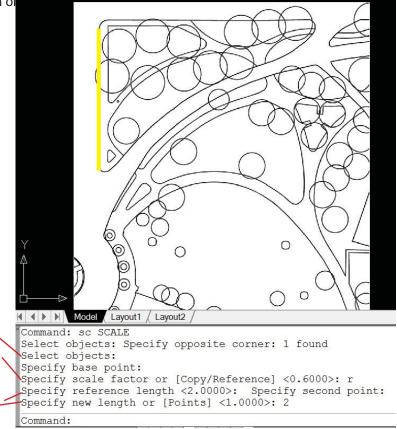

press enter after finishing selecting

If you know the scale, type it here. If you know a dimension of an object in your image, type R

click one end of the edge and then the other type the new length

#### insert dwg.file- external reference (xref)

less useful at school but very important when you collaborate with other people in the office

When there is a file that you want to view in your drawing and are not intending to modify them, use external reference.

\*Usually you are not supposed to modify files that you recieved from others.

\* before you start modifying and xrefing any existing documents (especially from external sources), it is a good idea to clean the files by purge and audit.

**PURGE** (pu): Removes unused named items, such as block definitions and layers, from the drawing

purge, click "yes to all" (in most cases, you want to purge everything) AUDIT

(au): Evaluates the integrity of a drawing and corrects some errors audit, (y)

for fixing errors automaticlaly

Attach vs overlay: generally choose overlay, unless you are submitting the files themselves to clients.

Attach = the attached xref will be carried to the next tier of files i.e. if you xref a file that has attached xref, you will see both xrefs Overlay

= the overlaid xref will not be displayed in the next tier of files.

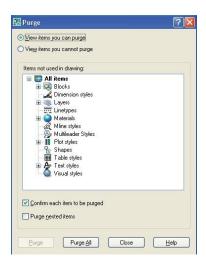

overlay. However, that is not always true. Sometimes overlaid information is carried as ghost and start cross refer- encing each other. This could cause slowing down the file and possible damage.

| 1005-Paving-Plan                | ▼                                     | Browse                 |
|---------------------------------|---------------------------------------|------------------------|
| eview                           | Scale<br>Specify On-screen<br>X: 1.00 | Path type<br>Full path |
|                                 | Y: 1.00<br>Z: 1.00                    | Rotation               |
|                                 | Insertion point                       | e Angle: 0             |
|                                 | × 0.00                                | Block Unit             |
| ference Type<br>Attachment Over | Y: 0.00                               | Unit: Inches           |
| Locate using Geographic Da      | Z: 0.00                               | Factor: 1.0000         |

Browse the file, choose attach or overlay, choose insertion point, scale, rotation, in the case, it is a plan that has same ucs (origin 0,0) and drawn to full (1:1) scale, leave boxes unchecked.

If you are xrefing a file that is not created with same ucs, either pick the insertion point, or move the file and align after you attach it.

#### xreference manager

| Att                    | - <b>E</b> | s Tools Underlay Layers<br>Adjust Snap to Underlays ON •<br>Reference • | )       |         |           |                                                                               |
|------------------------|------------|-------------------------------------------------------------------------|---------|---------|-----------|-------------------------------------------------------------------------------|
| ×                      | b-0-0      | 2                                                                       |         |         |           |                                                                               |
| ۵                      | File Refe  | rences                                                                  |         |         |           |                                                                               |
|                        | Refere     | nce Status                                                              | Size    | Туре    | Date      | Saved Path                                                                    |
|                        | 칠 Drawin   | ng1 Opened                                                              |         | Current |           |                                                                               |
|                        | 📠 1005-F   | Open                                                                    | 1.62 MB | Attach  | 12/23/201 | D:\work\20110114 work@RCH\1028LomaVista Residence\current drawings\1005-Pa    |
|                        | ight cl    | Attach                                                                  |         | Attach  |           | P:\1005 Loma Vista Residence\1005_0 Drawings\1005_0_0 Current Dwgs\Xrefs\Loma |
|                        | •          |                                                                         |         |         | III       | ¢                                                                             |
|                        | Details    |                                                                         |         |         |           | e 2 *                                                                         |
| SS                     | Referen    | 1005-Paving-Plan                                                        |         |         |           | <b>^</b>                                                                      |
| ence                   | Status     | Loaded                                                                  |         |         |           | =                                                                             |
| Refer                  | Size       | 1.62 MB                                                                 |         |         |           |                                                                               |
| nal F                  | Туре       | Attach                                                                  |         |         |           |                                                                               |
| L. External References | Data       | 12/22/2010 10:20:26 AM                                                  |         |         |           |                                                                               |

Unload vs Detach: Detaching delete the xref. Unloading just makes xref disappear from the screen.

#### Modify xreference

When you want to modify an xref file through the working file:

- refedit (or double click), save the change.

This option is not the most stable way to edit an xref. Unless you want to do a few very simple things, open the original drawing, edit and save it, then reload the xref in your working drawing.

When you want to copy objects from an xref drawing to your current drawing:

- Nested object copy (ncopy), select objects, enter, click the paste destination.

We are going to cut a simple section, ground line and a structure.

The basic idea is same as hand drawing.

- Make a section cut

- Extend the height

For example, on the right drawing, there is a 100' tall tower on the top of a mound. There are 10' contour lines.

Draw a section cut line.

Make lines from the intersection of the section cut and each contour line & structure line by typing the numbers (this drawing unit is in ichi = # should be multiplied by 12).

You can either connect lines where the reference lines are, or make a copy of lines, move them to the clear area, then connect them.

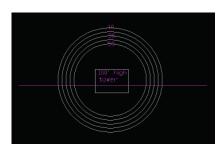

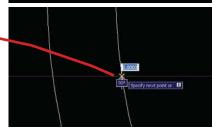

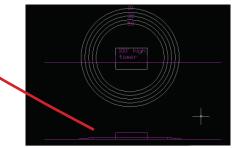

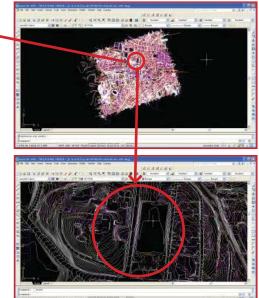

Now, let's practice on Carr's hill plan.

Open Carr's Hill Base file and zoom into Payton hall parking lot area.

Let's create a new layer called "Section" and make the layer current

<click layer manager or (layer), click new layer icon, name the layer>

\* If you are creating a section/elevation that includes multiple objects, you may want to create a layer for each object and color code them for your reference. i.e. structure layer = red, trellis layer = blue, tree layer = green

Draw a line close to mid point of the football field, perpendicular to the street.

(L), click the first point, perpendicular (per), click the other side of the street>

Extend the line 200' (2400") to the both sides.

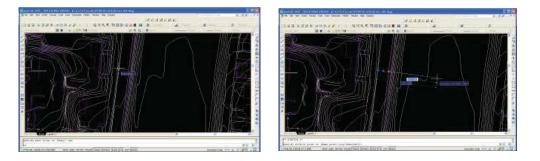

When the plan is angled like this case, you can either:

1) Rotate UCS (User Coordination System) accoding to the section line.

or

2) Make the section cut as is and rotate the reference lines later.

(This works when you can't change UCS for some reason, and the section is short and simple)

# After completing the section, you should change UCS back to default (World), especially when sharing a file with someone else.

1) Rotating the view

We are going to rotate the view based on the section line. We use **UCS** command.

There are 2 steps

1. Creating new UCS

<type (UCS), then (e) to define XY cordinatnts by an element you want to align the X axis to, in this case your section line>

2. Changing the view according to the new UCS < type (plan), choose current ucs or just hit Enter>

You can create section reference lines using **ortho snap**, you can save the file specificly for section or you can change the UCS back to **"world"** when you are done.

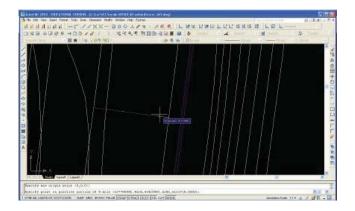

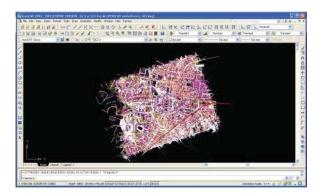

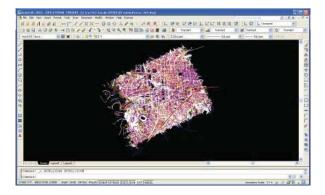

#### 2) Now we can try the way without changing the UCS.

There are multiple ways to do this. Drawing perpendicular reference lines to the section cut is one way.

To create perpendicular lines easily, turn the **polar tracking** snap on and open the setting by right clicking on it.

In "Polar Tracking" tab, "Polar Angle Measurement" section, click on "Relative to last segment". The guideline perpendicular to the section cut will appear.

Draw perpendicular lines from the section cut intersections. When OSNAP intersection does not appear where it looks 2 lines intersect, try **Apparent Intersection**. This is because some lines have z values (elevation) and 2 lines are not exactly intersecting. Apparent Intersection selects intersected objects on the plan view.

Extend the lines to the appropriate height.

In this example, we do not have contour lines labeled. Let's check the elevation in the property box and use that number.

Grab the end point at the section cut. Move it up and find the point that says extension. Where it shows "extension", lock the point and type #s. When the "extension" does not show up, it usually helps to put the cursor over the original endpoint.

For fence, add 40" on the top of the elevation, for the structure add 240" on the top of elevation.

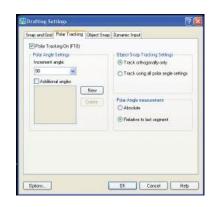

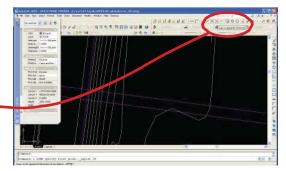

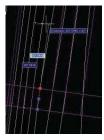

When you are done with making lines, let's copy them and paste where there are no other lines.

In order to select only the section line, you can use the command layer isolate (layiso).

<type (layiso) or \_\_\_\_\_layers/layer isolate, select the lies on the layers that you want to isolate, enter>

Now you can only select the lines/objects on the isolated layers. You can change the other layers off/freezed/locked.

<select the lines, copy, paste above>

Now rotate the lines.

<Turn on Ortho, darw a horizontal reference line from one end of section cut line, select all the section related lines except the reference line, (ro) for rotate, base point is the shared endpoint, (r) for reference, click the shared endpoint, then

the other end of the line you want to move, click the the other endpoint of the reference line>

Now you connect the lines.

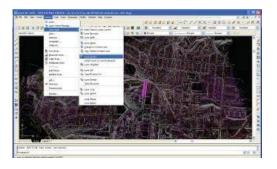

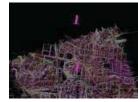

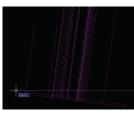

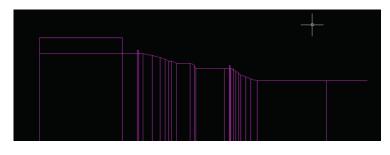

#### Xclip:

You can "clip" xrefs to display only parts of them. It is useful especially when you want to make a partial section so that your section is not too far away from the cut line on the plan.

Type "xclip" and enter

Click on the object on xref that you want to clip then enter

Type "n" for New Boundary

Type "s" and select the clipping boundary if you already have it drawn in CAD

#### OR

Type "r" for drawing a rectangle clipping boundary or "p" for polygonal

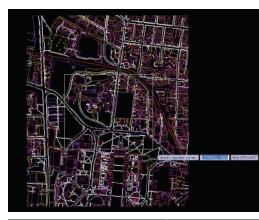

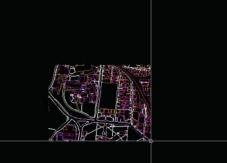

Create a new layer and give a clear name like "take off."

Make polygons of the areas that you want to know.

If it is one connected polygon area, you can simply select the polygon and "list."

If there are multiple polygons, you can use the command "area."

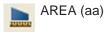

"a" for add, "o" for object, select polygons that you want to sum up.

Total area is shown in the command line. You can subtract the areas by typing "s" and select shapes to subtract.

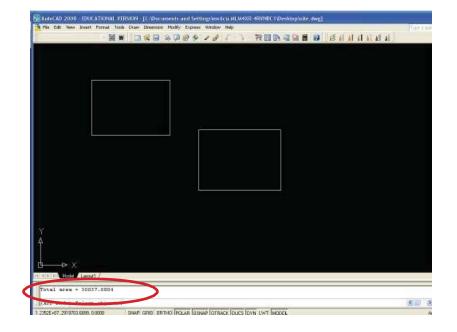

When you select an open object, CAD will automatically bound the area connecting the start and end points with a straight line.

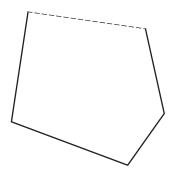

Plot

You can plot either from the model space and layout space.

Plotting from the model space is used for quick not-to-scale reference printing or in-house basemaps.

Plotting from model space:

While you are in the model space, go to print, the window on the right pops up.

Choose paper size.

Select "Window" and draw a rectangle around where you want to plot.

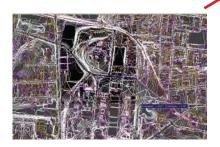

By clicking the arrow on the bottom right, you get more options.

For plot style, you should select appropriate pen settings for the project. The CAD default is "acad".

CTB files translate the line colors on your drawing to line widths, types and tones using index color system. Firms often have their own standard settings, typically color 1 (red) being the thinnest line and lines becomes wider as the color number goes up.

You can also create or edit the CTB file by clicking the pen symbol on the right top.

Some machines at A-school do not load CTB files. If that is the case and you want a monotone print, create your own CTB file or change all object colors to monotone and assign line width manually by individual object or layer in your drawing.

|                                                            |                                |                      | i Le     | arn about Plottin |
|------------------------------------------------------------|--------------------------------|----------------------|----------|-------------------|
| Page setup                                                 |                                |                      |          |                   |
| Name:                                                      | <none></none>                  |                      | ~ (      | Add               |
| Printer/plot                                               | ter                            |                      |          |                   |
| Name:                                                      | Adobe PDF                      |                      | ~        | Properties        |
| Plotter:<br>Where:<br>Description<br>Plot to<br>Paper sige |                                | : System Driver - by |          | Imber of copies   |
| Letter                                                     |                                |                      | -        |                   |
| Plot area                                                  |                                | Plot sc.             | ale      |                   |
| What to p                                                  | ot:                            | □ Fit                | to paper |                   |
| Window                                                     | Window<                        | Scale:               | Custom   |                   |
| Plot offset                                                | (origin set to printable area) |                      | 1        | inches 🗸          |
| <u>X</u> : 0.00                                            | 0000 inch Center the           | plot                 | 480      | units             |
| <u>Υ</u> : 0.00                                            | 0000 inch                      |                      | Dealer   | revergnits        |
| Preview                                                    | Apply to Layout                | ok 🛛                 | Cancel   | Help              |
| Preview                                                    | Apply to Layout                | OK                   | Cancel   | Help              |

Check "Fit to paper" if the scale is not important. If you want to print in scale, put the appropriate number in the box. i.e. 1" = 40', 40 x 12 = 480 you type 480

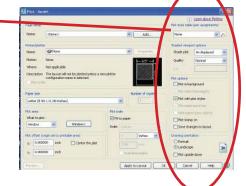

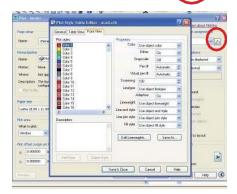

Plotting from layout:

Layout: You can change model space and layout space by clicking the tab on the bottom of display.

Layout is a sheet setting. Layout has 2 different spaces; 1) model space, 2) paper space You can check which space you are in and change the status by clicking the tab on the fat bottom.

Make a new layout

insert>layout>new or right click the bottom tab "layout 1"

Name the new layout "11x17" - because that will be our page size

Go to the layout "11x17"

Open the "page setup manager"

Select "11x17" and click modify

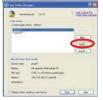

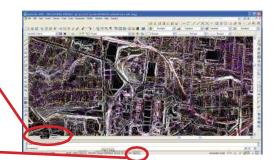

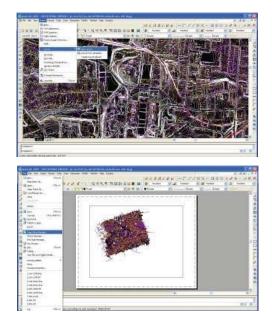

Same as plotting from the model space. Select "acad" for this exercise.

the lines are not too thick.

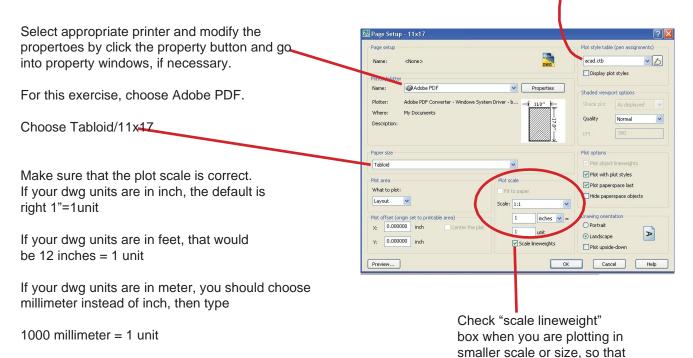

In metric CAD file, layout/plot space is alwasy in millimeter. Model space units vary. Layout uses a frame called "viewport" to display the model space. A sheet can have multiple viewports and you can turn on/off certain layers per viewport.

Let's delete this existing viewport.

Create a layer called "mview" in the layer manager.

We want to create a new viewport.

View>Viewports>New Viewport <(mv) for mview, (f) for fit, enter>

Fit automatically gives you the maximum fit for the sheet. You can adjust the rectabgle afterwords too. If you want to be able to create non rectalinear shape, choose (p) for polygonal and start drawing the box manually.

By double clicking inside of viewport, you can go into the model space and modify the objects in the model space. Double clicking outside of the viewport or clicking the tab on the bottom put you back into the paper space.

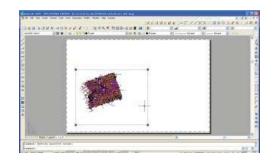

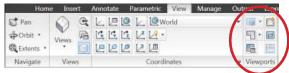

| Δ                                    |             |  |
|--------------------------------------|-------------|--|
| R. 4 F. R. Matel, Legend / Legend? / | <br>×       |  |
| Command: Specify opposite corner:    |             |  |
| Command: *Cancel*                    |             |  |
| Community                            |             |  |
| Command:ecase 1 found                |             |  |
| Command:erare 1 found                | -           |  |
|                                      | $\sim$      |  |
| Demands                              | MAR = 3.1.2 |  |
|                                      |             |  |
| U 17 1 18 12 11 1 4 10               |             |  |

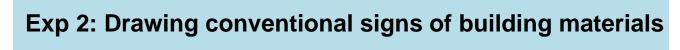

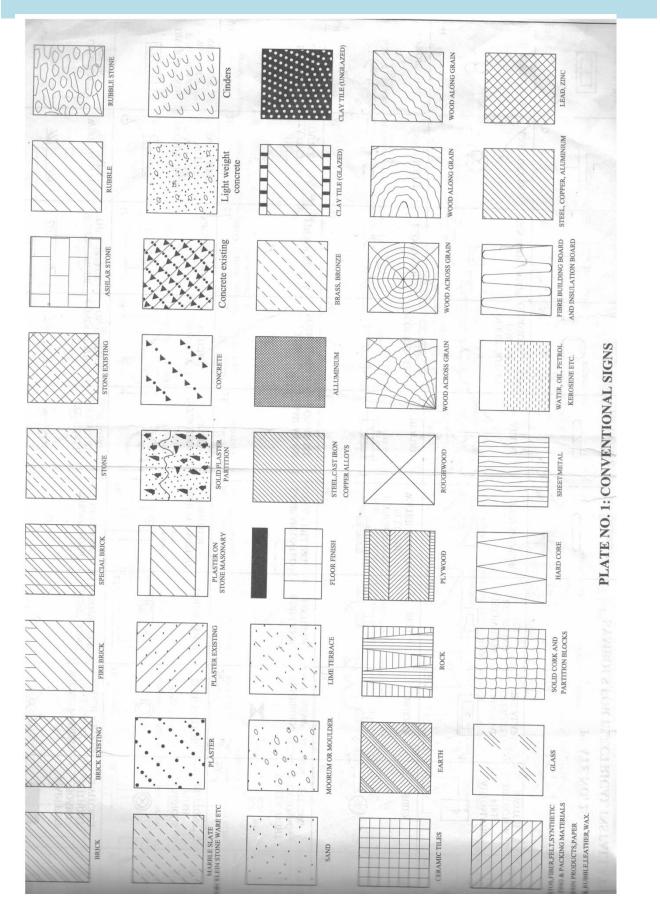

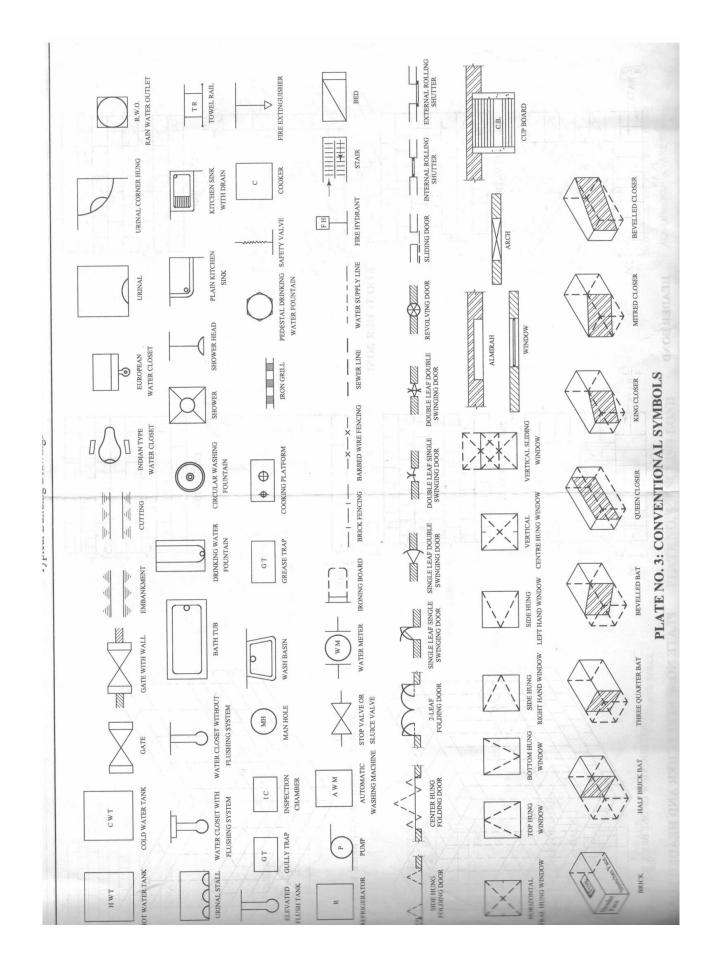

## Exp 3: Drawing building components like doors, windows etc.

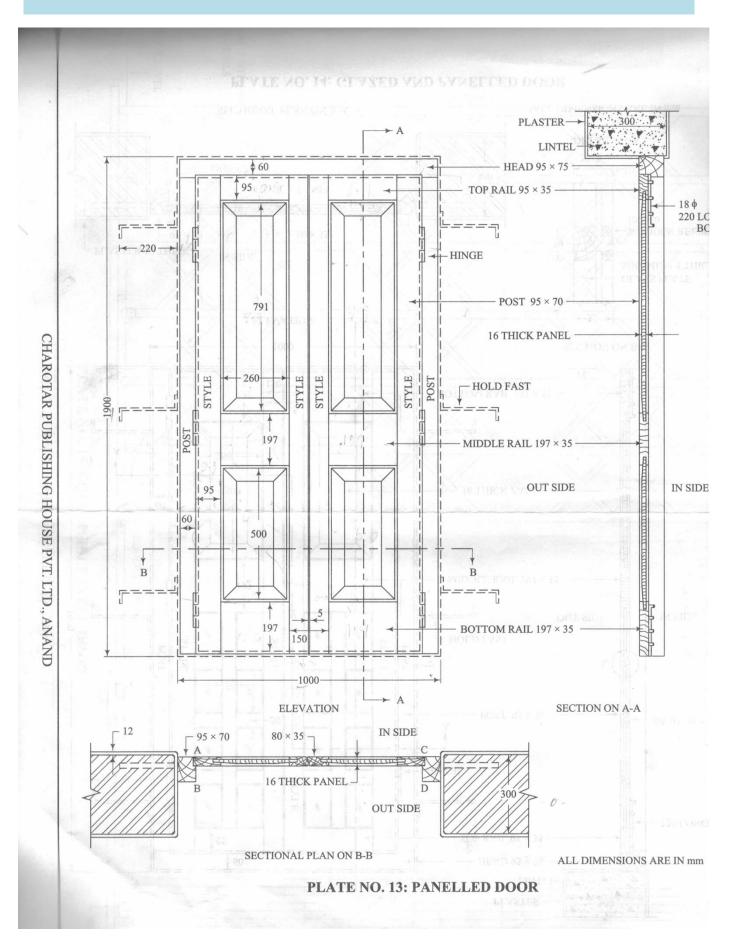

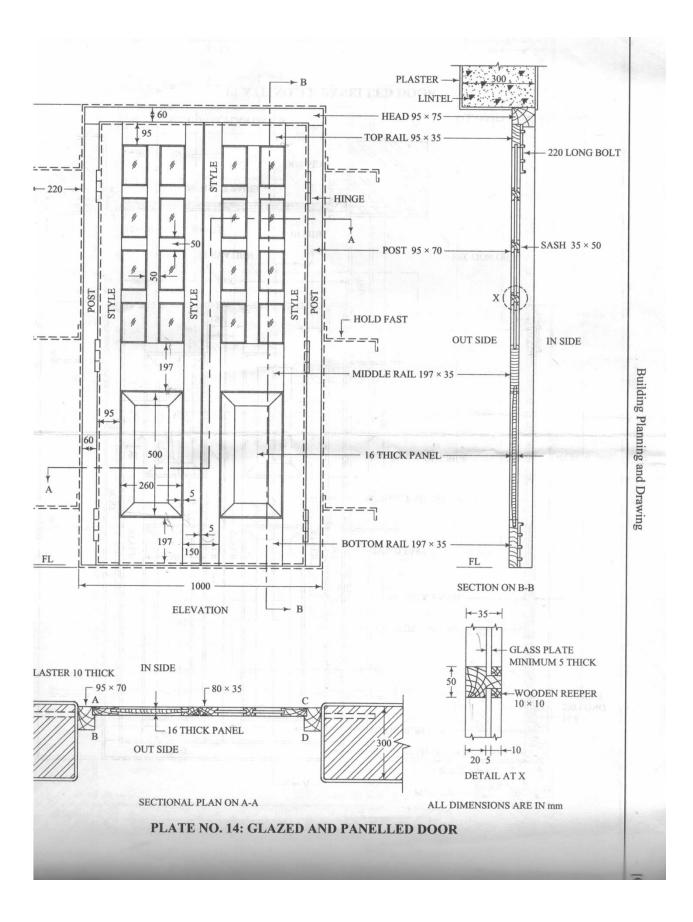

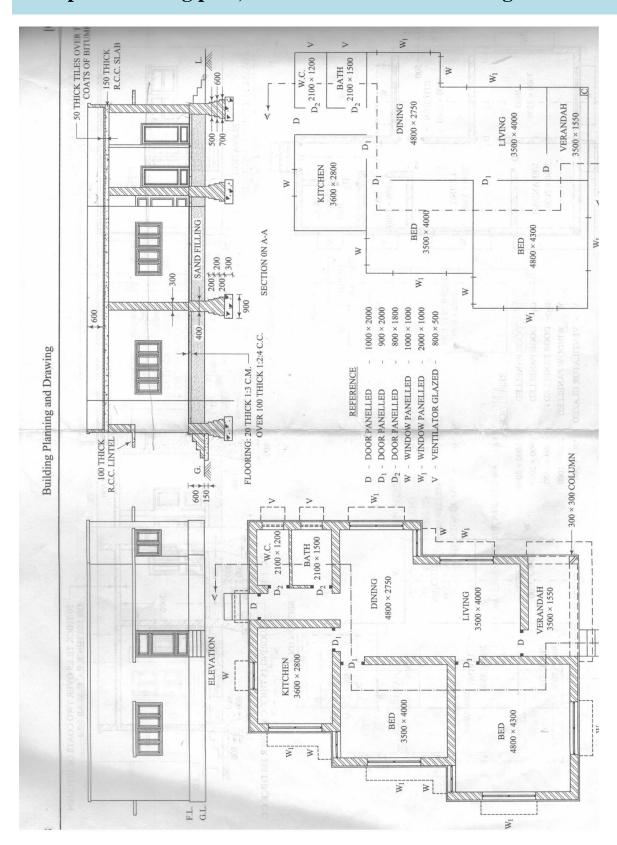

**Exp 4 : Drawing plan, section and elevation for single storied buildings.** 

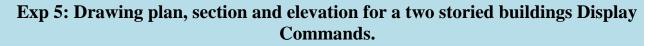

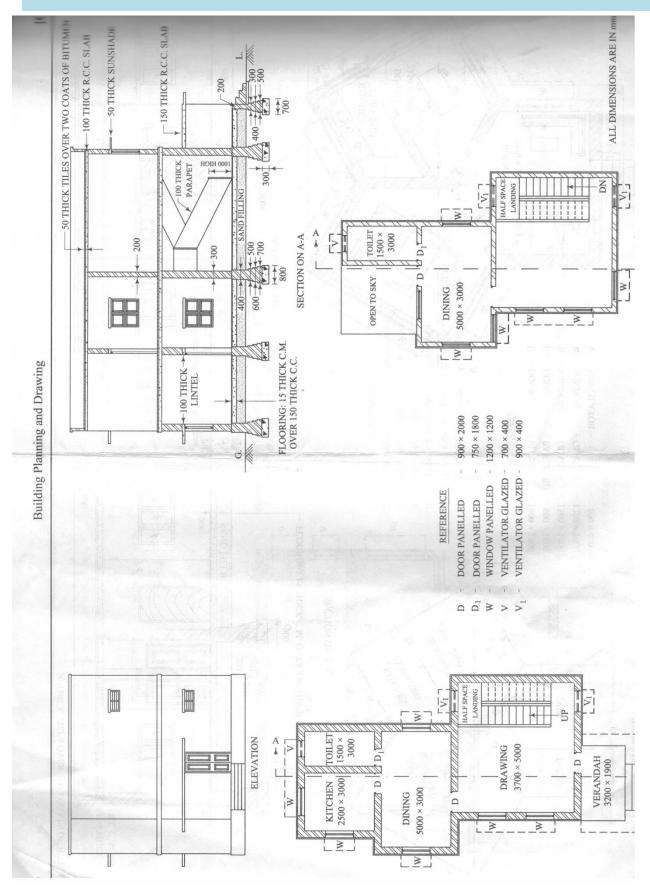

## Exp 6: Drawing different layout diagrams using CAD software.

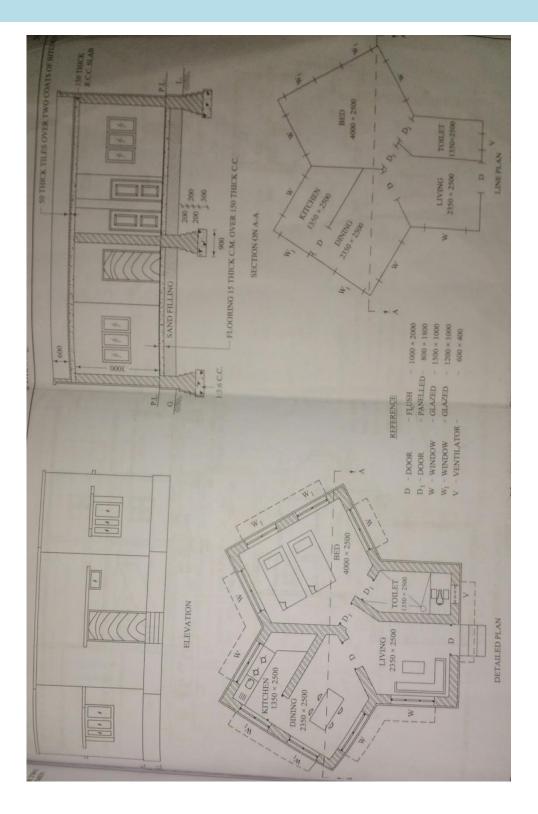

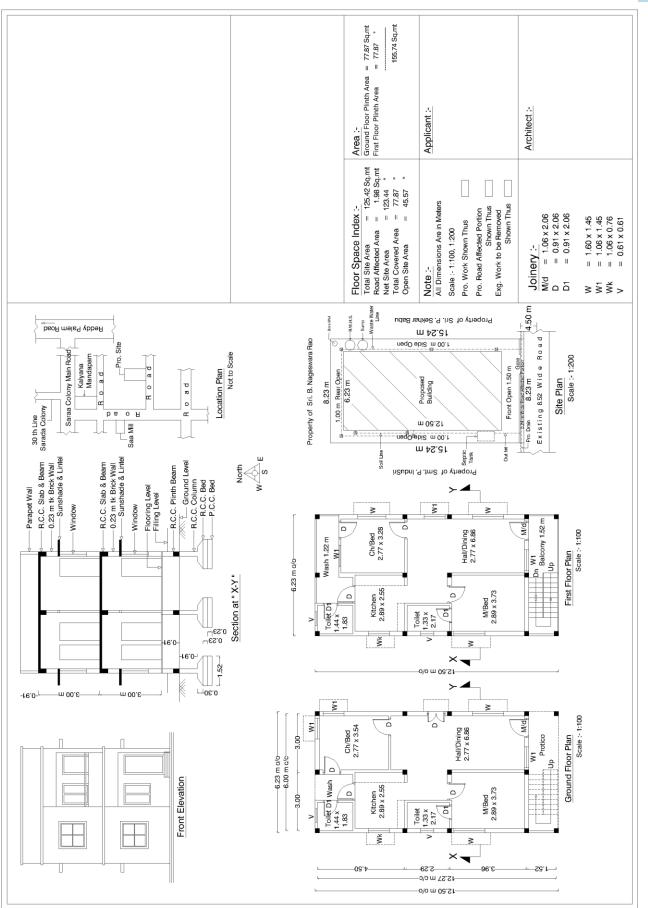

### Exp 7: Drawing diagrams by using different layers in CAD software

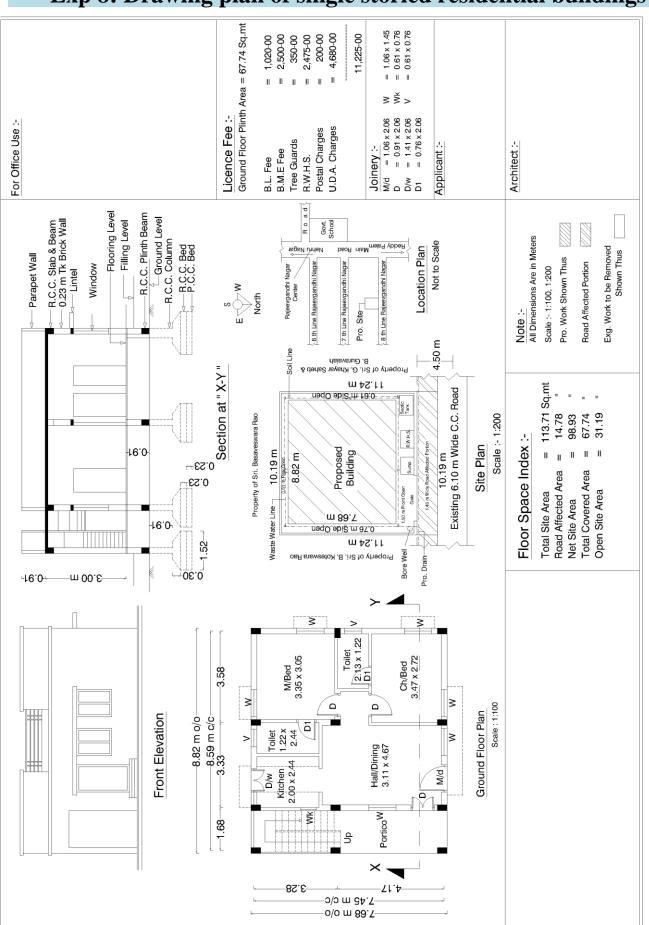

### **Exp 8: Drawing plan of single storied residential buildings**

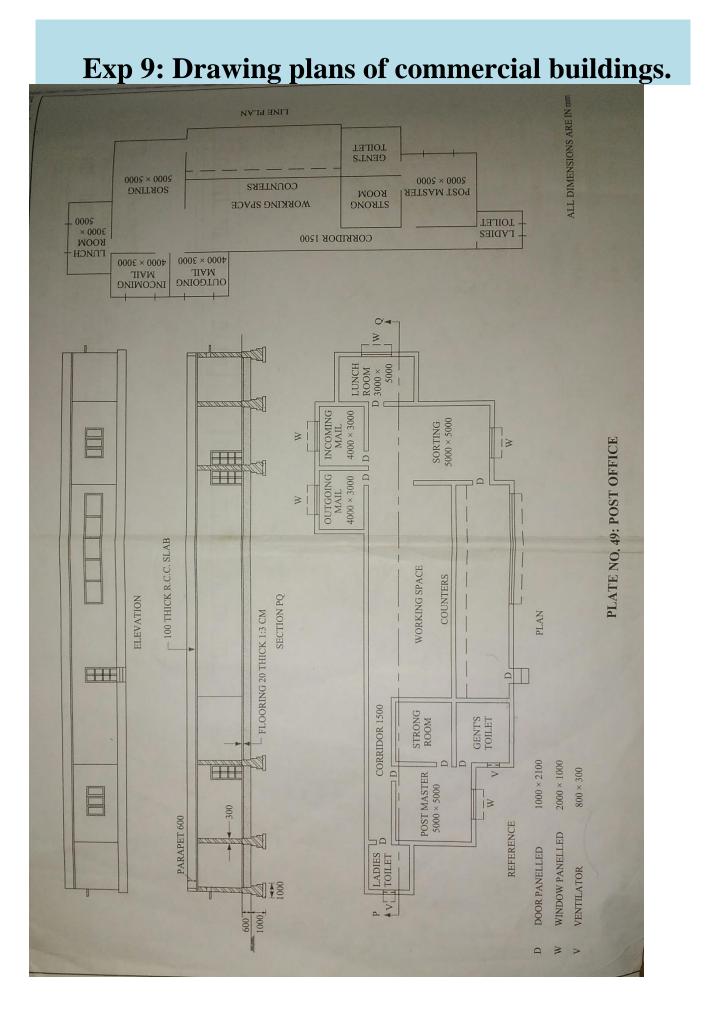

# Exp 10: Drawing different aspects in 3D views

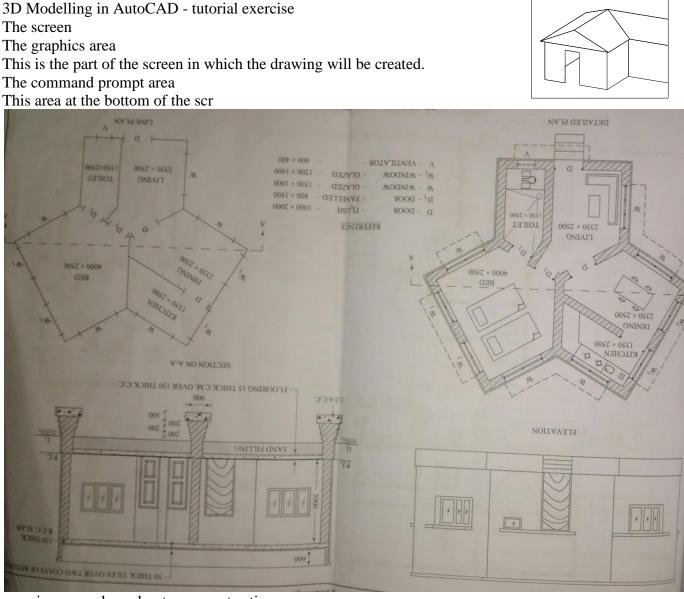

een gives you clues about your next action:-

Command:

means that AutoCAD is expecting a new command e.g. line, arc, erase

The status line

Located at the very bottom of the screen, indicating current information about your drawing. The function keys can toggle between the settings.

Screen Menu

This can be made to run down the right hand side of the screen, echoing the commands or options of commands chosen from the icons. It also provides the entire range of commands available. Highly recommended for beginners.

Object Snaps

An example of a parked toolbar. Snaps help you to find exact points on the drawing.

Properties Menu

All elements of the drawing have properties which may be edited at any time from this menu

The Keyboard To Cancel Press ESCAPE Escape will also remove the GRIPS (the blue squares which appear for simple editing) To Undo Press U followed by the Return (or Enter J) key or Space The Enter key J is used to: finish off commands (e.g. Line) accept "selection sets" for Editing commands or <contents> in <> repeat the last command

Function keys

- F1 Help
- F2 Text screen
- F3 Object snap on and off
- Grid on and off F7
- F8 Ortho on and off
- F9 Snap to grid on and off
- F10 Polar snaps on and off
- F11 Object Snap tracking on and off

Measurement

Draw real sizes - scale will matter when putting your model onto paper. Think in metres or millimetres depending on what sort of object you are designing. AutoCAD measures angles (and draws arcs)

anticlockwise.

Step by Step Exercise

Setting up the drawing: Drawing Limits, Zoom All

How big is your site or object? Always consider the real sizes in metres (or mm or whatever) of the overall site, in plan, measuring width then height. (x,y dimensions). This house is small, we will be thinking in metres, so it should fit into an area of 15mx12m

Pick: Format, Drawing Limits

Accept the lower-left limit <0.0000, 0.0000> (Press Enter J) then type in 15,12J to define a new upper-right limit

Pick: View, Zoom, All to stretch to the new limits

this has provibeb you with a brawing area suitable to your project, but it will not stop you extending beyonb this area later

> Polar Tracking USNAPTUT

Check your status line. POLAR and OSNAP should be active

Pick: Line then a point near the lower left part of the screen Move the mouse to the right birection Type 6J 6 is the bistance in metres .ine 4 J From the drop-down menus Pick: Draw, Arc, Start-End-Angle Pick: point to the endpoint of the line to begin the arc. Type @4<90 J (4 units straight up) Move the mouse until a full semicircle is displayed, then click again. Endpoint Pick: Line and snap to the Endpoint of the arc. Complete the figure.

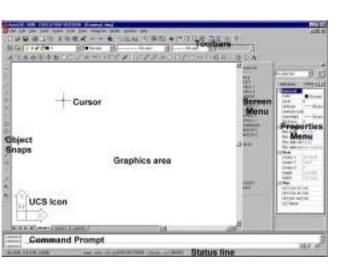

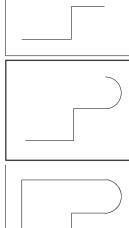

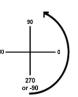

4J

Offset the eaves )also useful for the leaves of a cavity wall)

Pick: Offset Type .3 J Point at a line, then point outside the figure. Repeat for each line and arc round the figure.

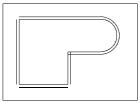

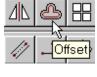

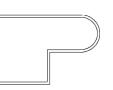

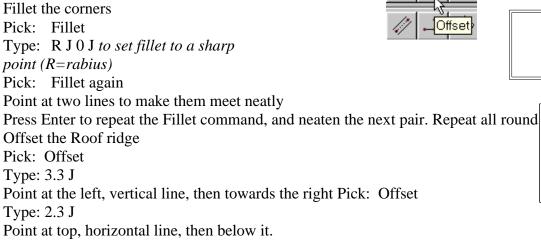

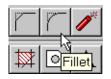